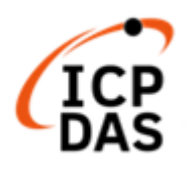

# **LP-22xx and LP-5231 Series OS\_Image Update Guide**  $(v1.1)$

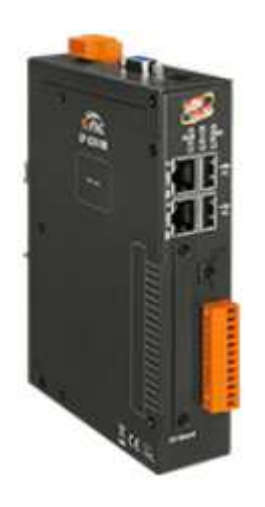

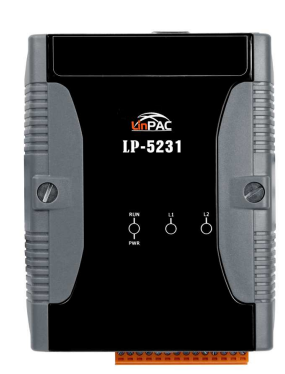

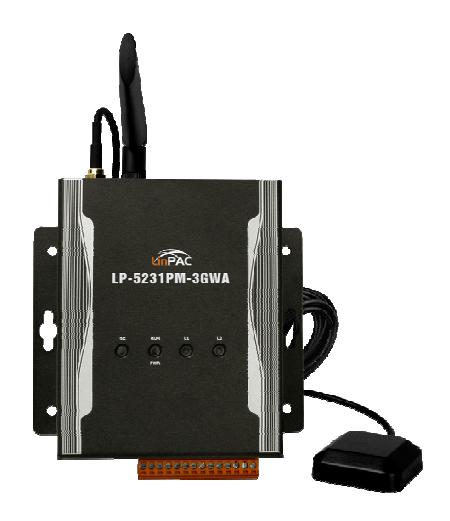

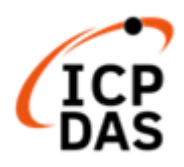

## **1.**【**Download OS Image**】

Please download the OS Image from below web link:

- LP-22xx OS Image file: **lp2x41\_x.x.tgz** https://www.icpdas.com/en/download/show.php?num=987&model=LP-2241MX
- LP-5231 OS Image file: **lp523x\_x.x.tgz**

https://www.icpdas.com/en/download/show.php?num=988&model=LP-5231

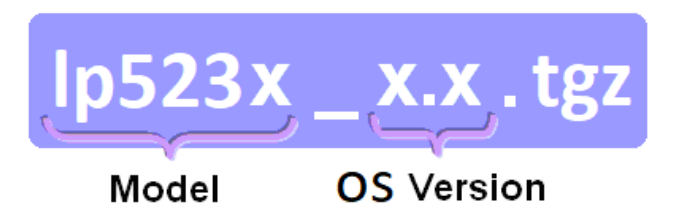

After decompressing the OS Image **.tgz** file, user can find six files. The detail information of **six** files, please refer to below description:

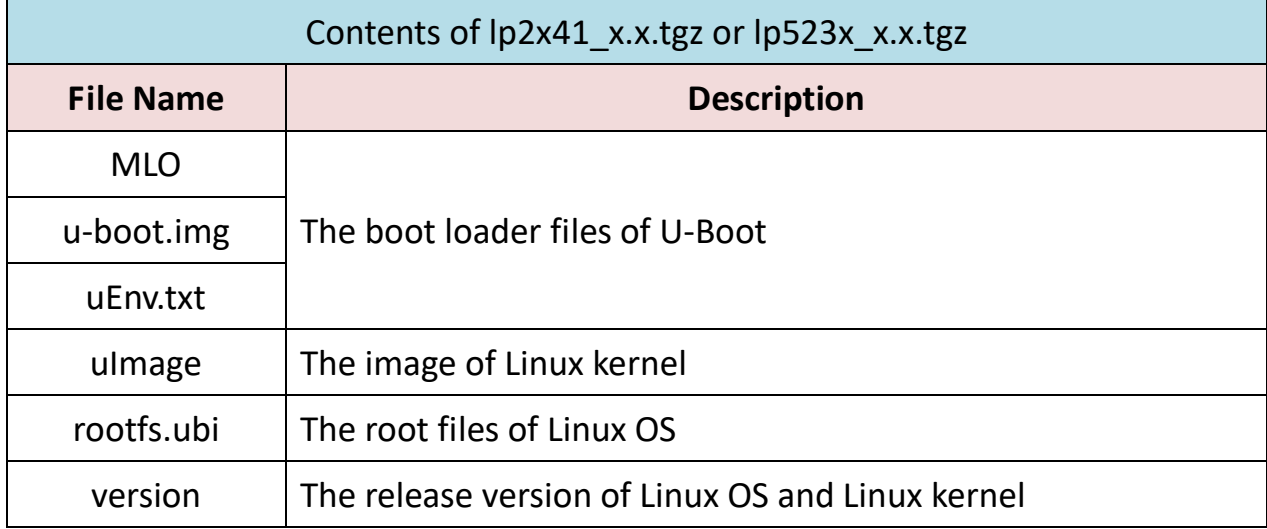

### **Please note**:

The flash and microSD disk have a finite number of program-erase cycles. Important information should always be backed up on other media or storage device for long-term safekeeping.

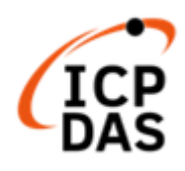

# **2.**【**Preparation**】

- (1) Preparation tools as below:
	- $\checkmark$  Power Supply: +10 to +30V<sub>DC</sub> (E.g., DP-665)

See http://www.icpdas.com.tw/products/Accessories/power\_supply/power\_list.htm for a

full list of the available accessories.

- $\checkmark$  USB card reader for microSD card  $\times$  1 (Fig. 1)
- $\checkmark$  microSD card  $\times$  1 (Fig. 2)

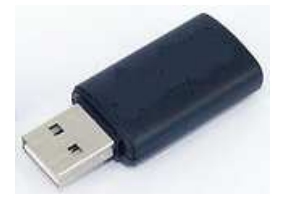

Fig.1 USB card reader Fig.2 microSD card

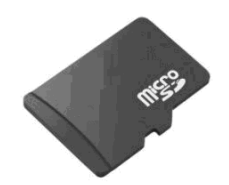

#### **Important notes regarding microSD cards**

- 1. Ensure that the microSD card is properly dismounted before unplugging it.
- 2. Do not power off or reboot the device while data is being written to or read from the microSD card.
- 3. The **first partition of microSD** card must be formatted with a **FAT16/FAT32** file system.
- 4. Scan and repair the microSD card if necessary.
- 5. Ensure that you perform a backup of any important files, before attempting to update the OS image.
- 6. **DO NOT** power off or reboot the controller while the OS image is being updated, as this may result in the OS image becoming corrupted, which may cause the controller to malfunction.

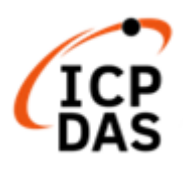

(2) To insert the microSD card into the USB microSD card reader in Windows PC or Linux PC. User can copy the OS image files to **the first partition of SD card**, please refer to below figure:

|                                                    |               |                                              | m          |
|----------------------------------------------------|---------------|----------------------------------------------|------------|
| $F:\setminus$                                      |               |                                              | Ω          |
| Favorites<br>Desktop<br>Downloads<br>Recent Places | Name          | Date modified                                | Size       |
|                                                    | <b>MLO</b>    | 2017/6/6 下午 01:36                            | 82 KB      |
|                                                    | rootfs.ubi    | 2018/8/30 下午 05:25                           | 334,848 KB |
|                                                    | Ξ<br>d u-boot | 2017/6/6 下午 01:36                            | 473 KB     |
|                                                    | uEnv<br>≣     | 2016/8/16 上午 09:30                           | 1 KB       |
| Computer                                           | ulmage        | 2017/6/6 上午 09:26                            | 3,580 KB   |
| New Volume (B:)                                    | version       | 2018/8/30 上午 11:41                           | 1 KB       |
| Local Disk (C:)<br>HP_TOOLS (E:)                   |               | To copy the files of OS image to the SD card |            |
| Removable Disk (F:)                                |               | The device name of SD card in Windows OS     |            |
| HP_RECOVERY (G:)                                   |               |                                              |            |

Fig.3 Build Rescue Disk in Windows OS

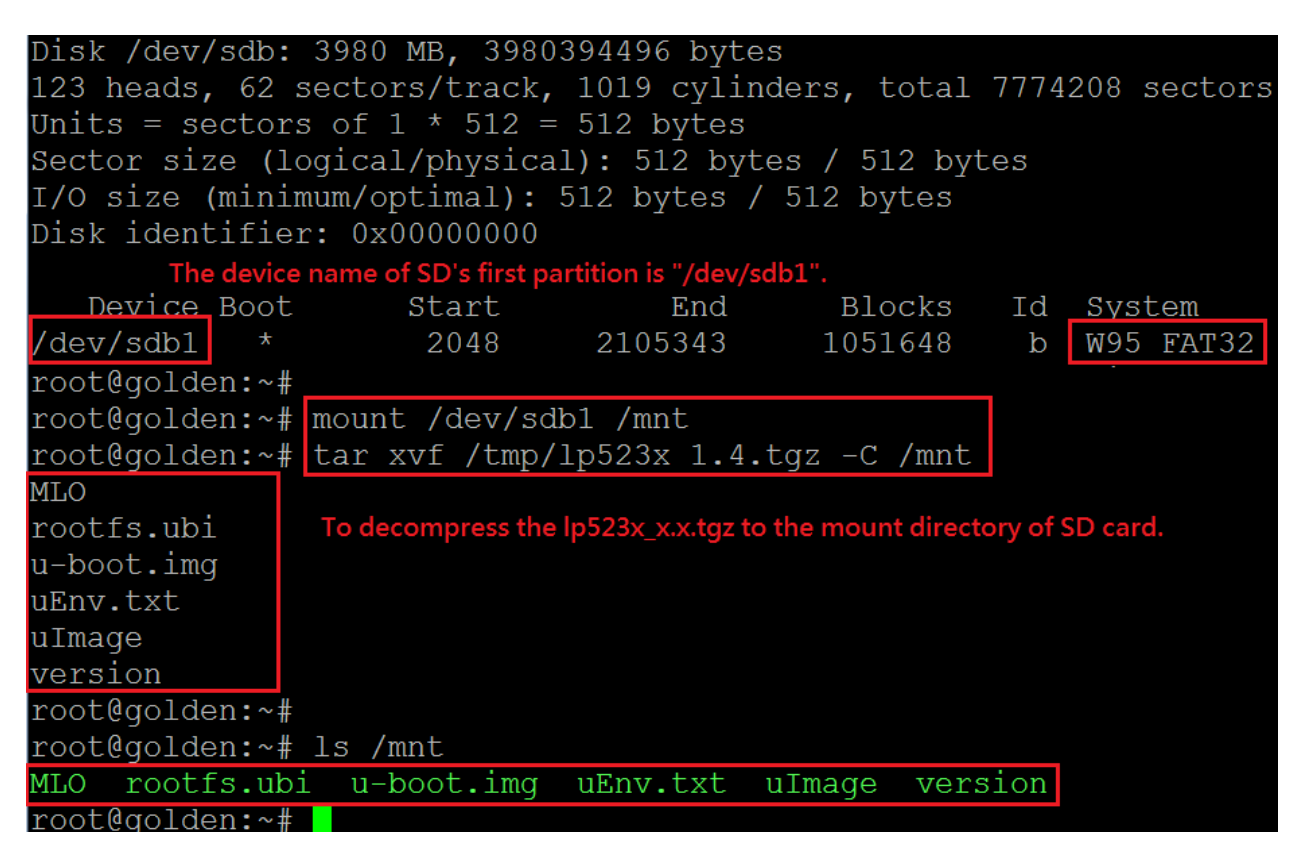

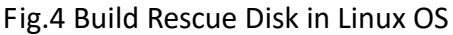

(3) To **turn off the power** and insert **microSD card** to the LinPAC.

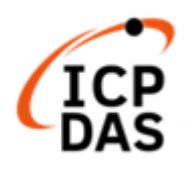

## **3.**【**Update Procedure**】

- (1) **To turn on the power** and the Linux OS would be installed from microSD automatically. The recovery process may spend  $4 \sim 5$  minutes.
- (2) When OS update process, the LED "**RUN**" status as shown below:

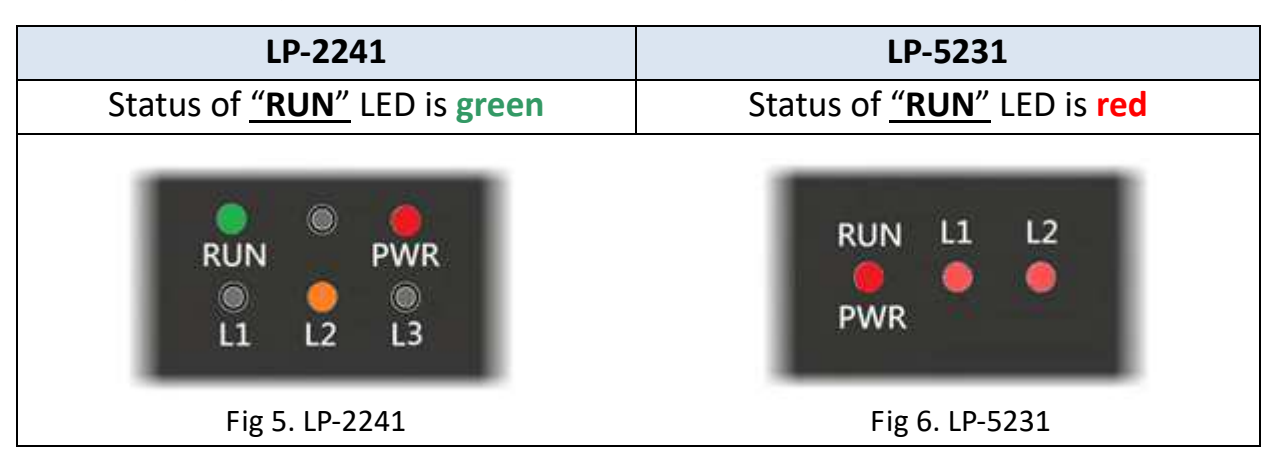

(3) If loading the Linux OS successfully, the LED "**RUN**" status will be changed.

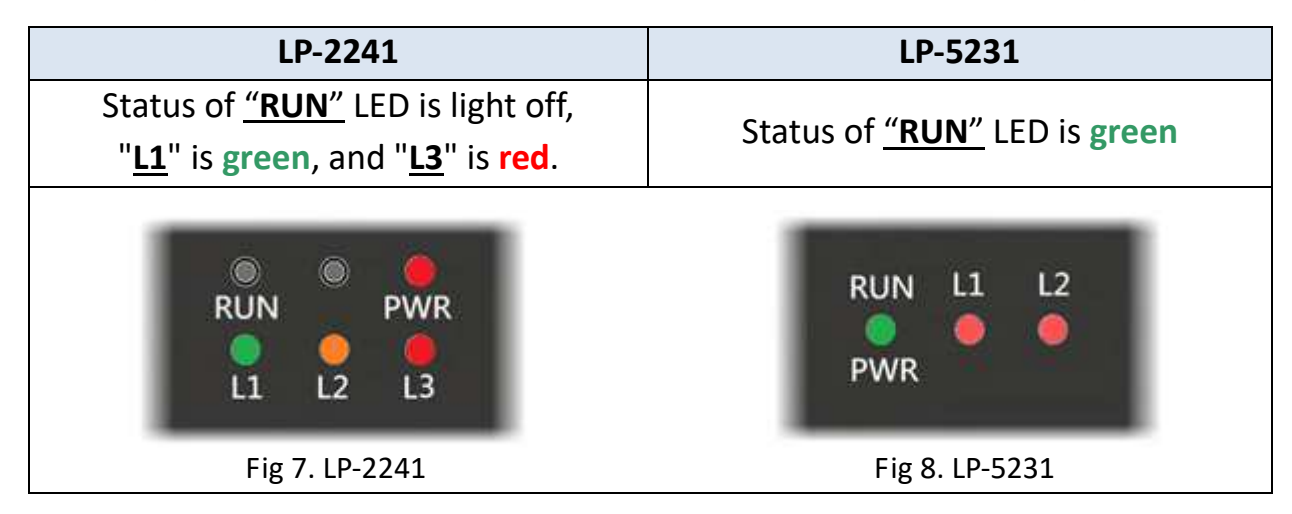

(4) After the recovery process completed, it is necessary that user should **turn off the power** and **remove the microSD card**.

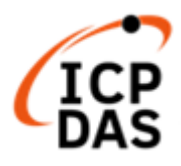

(5) **Turn on the power**, LinPAC will startup, and the total process is completed (If forgot to remove the microSD card, OS will update again).

 Connect **Ethernet cable**, **VGA cable** and **USB keyboard** to the LinPAC, user will see the below screen:

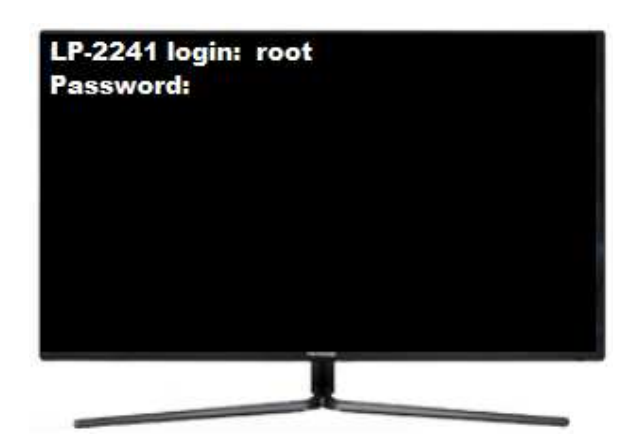

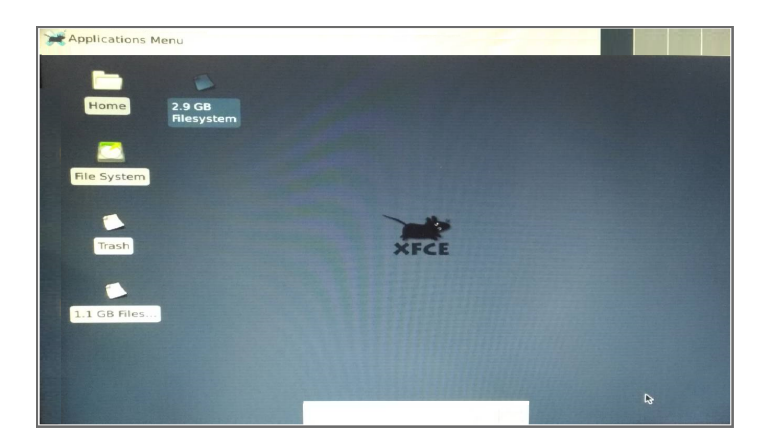

Fig.9 Login LinPAC Fig.10 Boot sequence completely